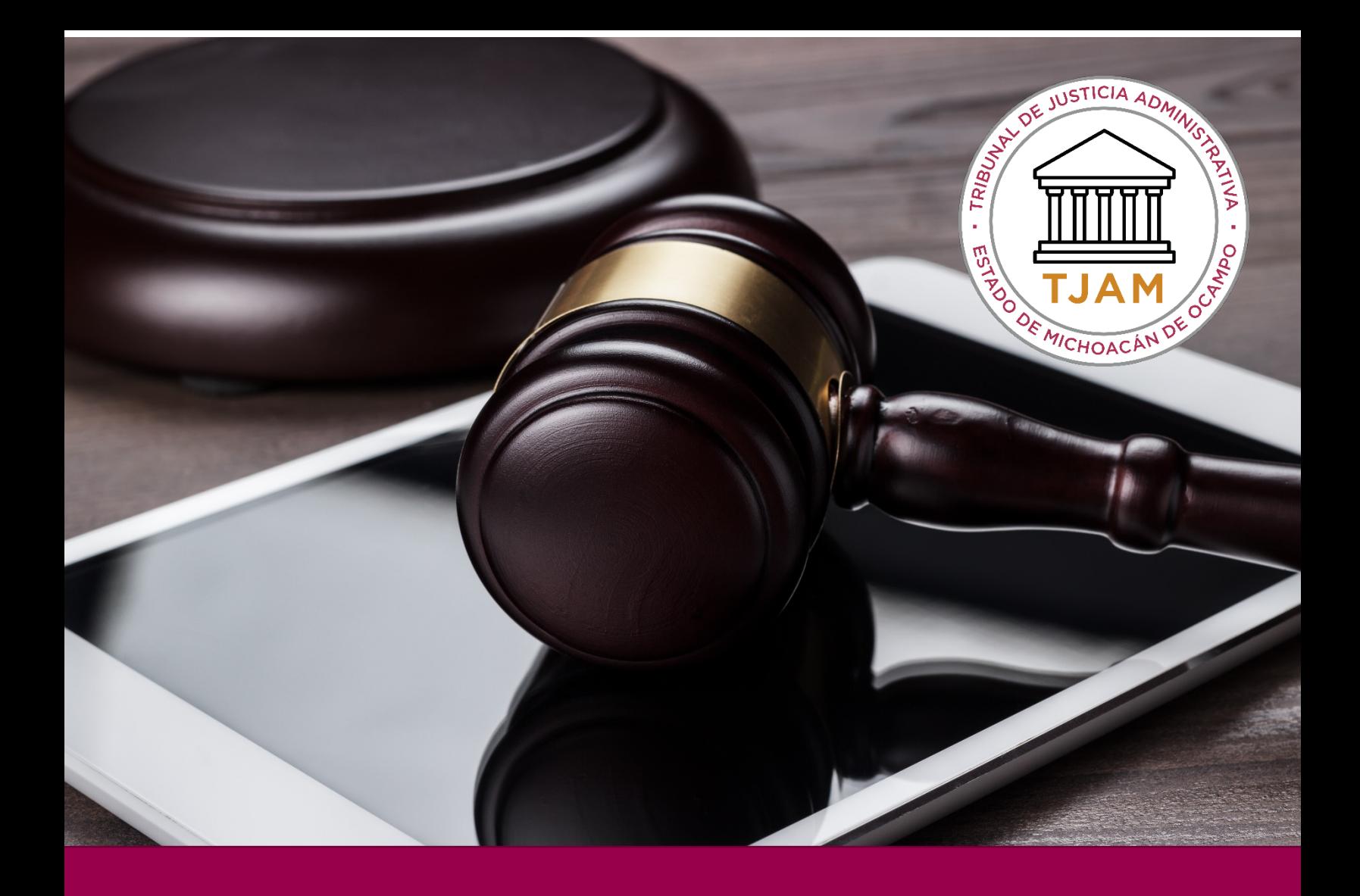

# CONSULTAR

NOTIFICACIONES Y

# ACUERDOS

# DESCRIPCIÓN BREVE

Recepción de notificaciones

# TJAMICH

Juicio en línea

Juicio en Línea

## CONTENIDO

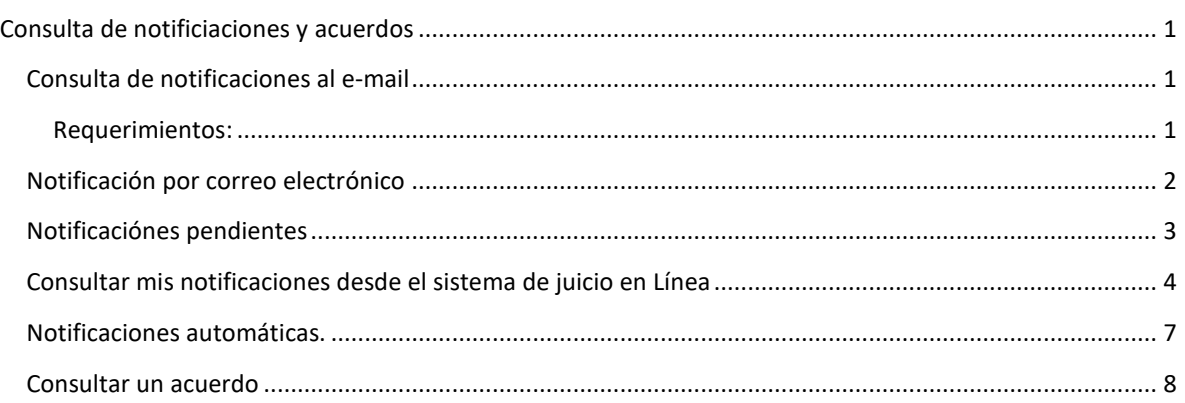

## <span id="page-1-0"></span>CONSULTA DE NOTIFICIACIONES Y ACUERDOS

## <span id="page-1-2"></span><span id="page-1-1"></span>CONSULTA DE NOTIFICACIONES AL E-MAIL

#### REQUERIMIENTOS:

• Usuario y contraseña del sistema

#### Procedimiento:

Las notificaciones se podrán revisar por tres caminos, el primero de ellos sería desde el correo que el sistema envía al ser generada la notificación por parte del Actuario correspondiente, el segundo camino sería por el botón de notificaciones que se encuentra en el escritorio principal del Sistema, en donde se mostrarán las notificaciones pendientes que existen sobre todos los expedientes en los que formas parte y la tercera vía sería ingresando al expediente y revisando las notificaciones existentes sobre el expediente en particular, sin importar si ya está marcada como notificada o aún está pendiente.

El sistema le enviará una notificación a su correo electrónico cada vez que suceden los siguientes eventos: creación y autorización de acuerdos y de sentencias.

### <span id="page-2-0"></span>NOTIFICACIÓN POR CORREO ELECTRÓNICO

Para ver la notificación por favor de clic en el link que aparece en el e-mail.

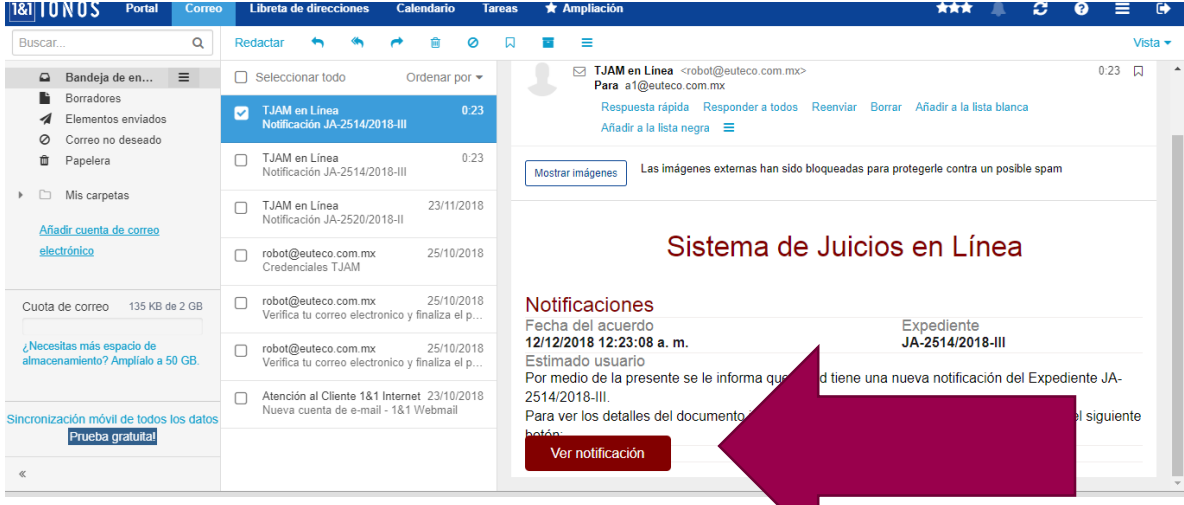

Ingrese al sistema usando su clave de acceso y contraseña.

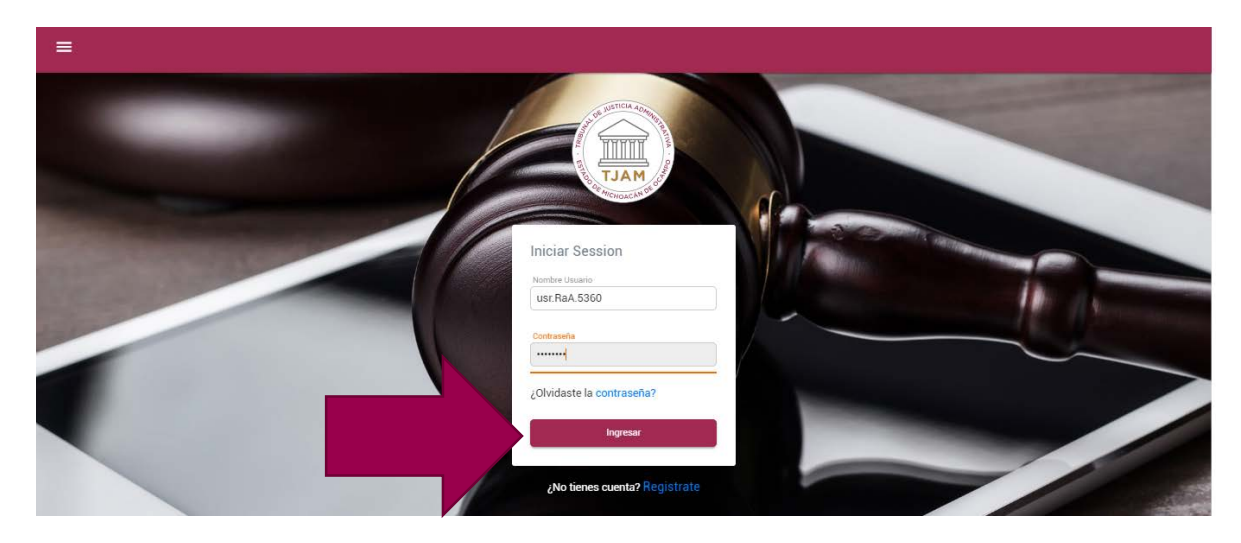

El sistema emitirá un acuse de recibo de notificación. De clic en cerrar para ver la notificación completa.

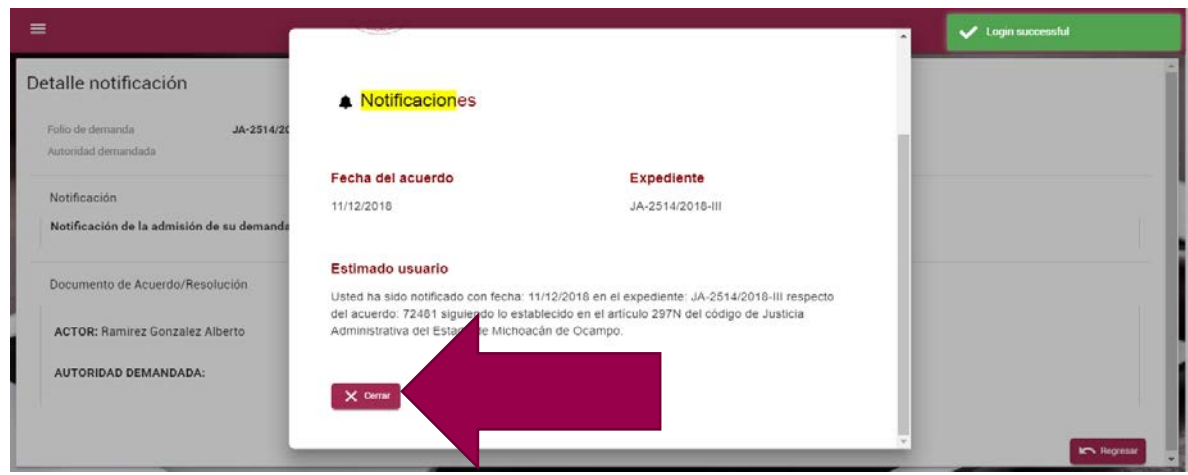

El sistema mostrará la Cédula de la notificación completa. Y le enviará nuevamente un correo electrónico con la fecha en la que usted visualizó su notificación.

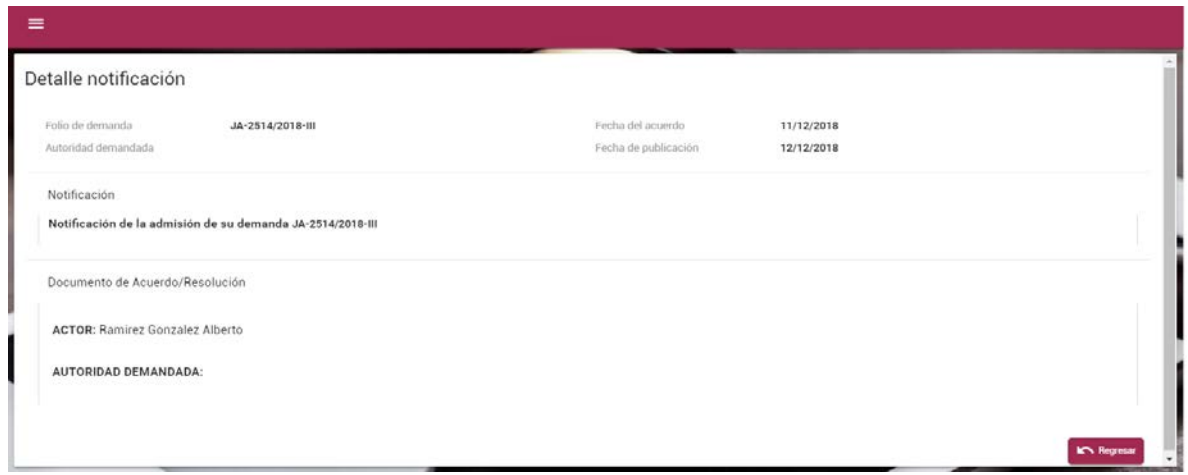

## <span id="page-3-0"></span>NOTIFICACIÓNES PENDIENTES

Al iniciar sesión en el sistema aparece el escritorio principal del sistema de Juicio en Línea.

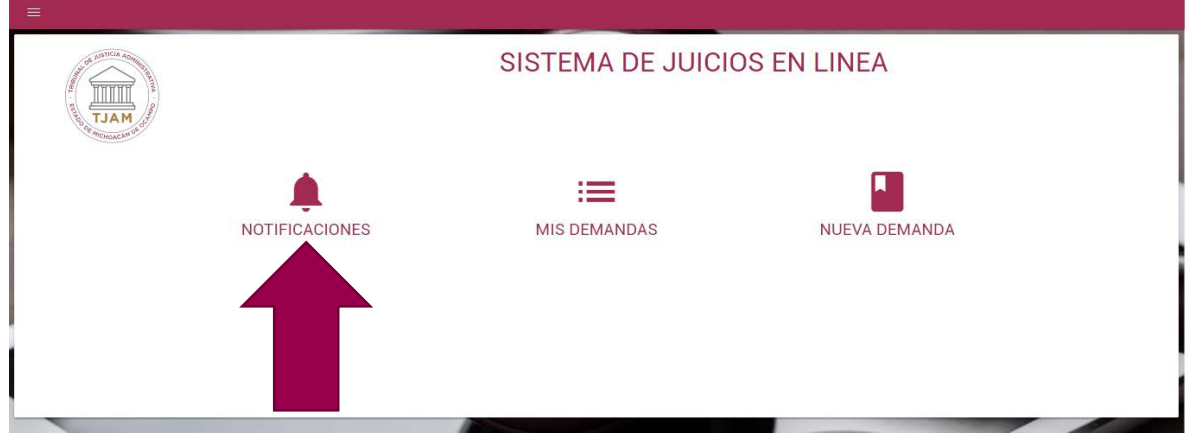

Si entramos al módulo de Notificaciones, se mostrarán las notificaciones pendientes que existen de todos los expedientes de los que formamos parte.

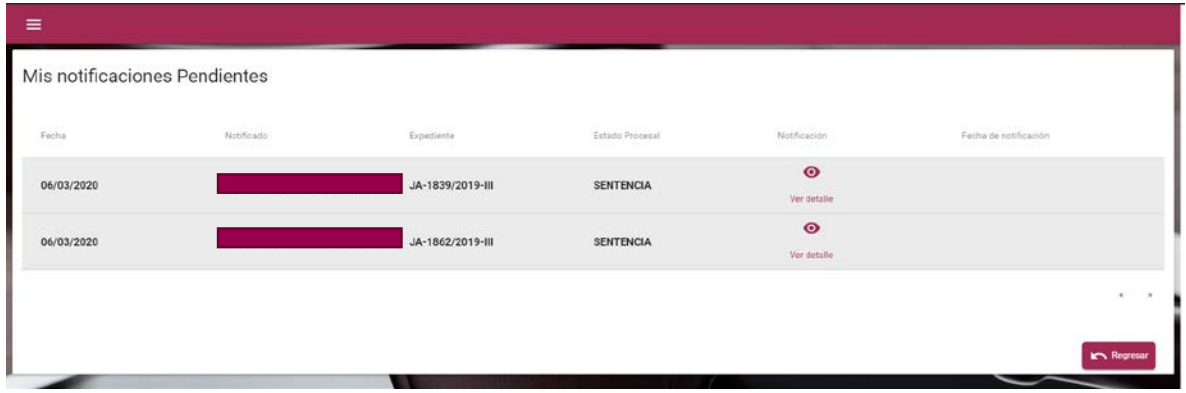

### <span id="page-4-0"></span>CONSULTAR MIS NOTIFICACIONES DESDE EL SISTEMA DE JUICIO EN LÍNEA

- 1. Ir al sitio Web jel.tjamich.gob.mx o al sitio principal del tjamich.gob.mx/Juicio-en-Linea en donde encontrarás un acceso directo al juicio en línea.
- 2. Introducir su usuario y contraseña del sistema que le fue enviado al mail.
- 3. Da clic en ingresar

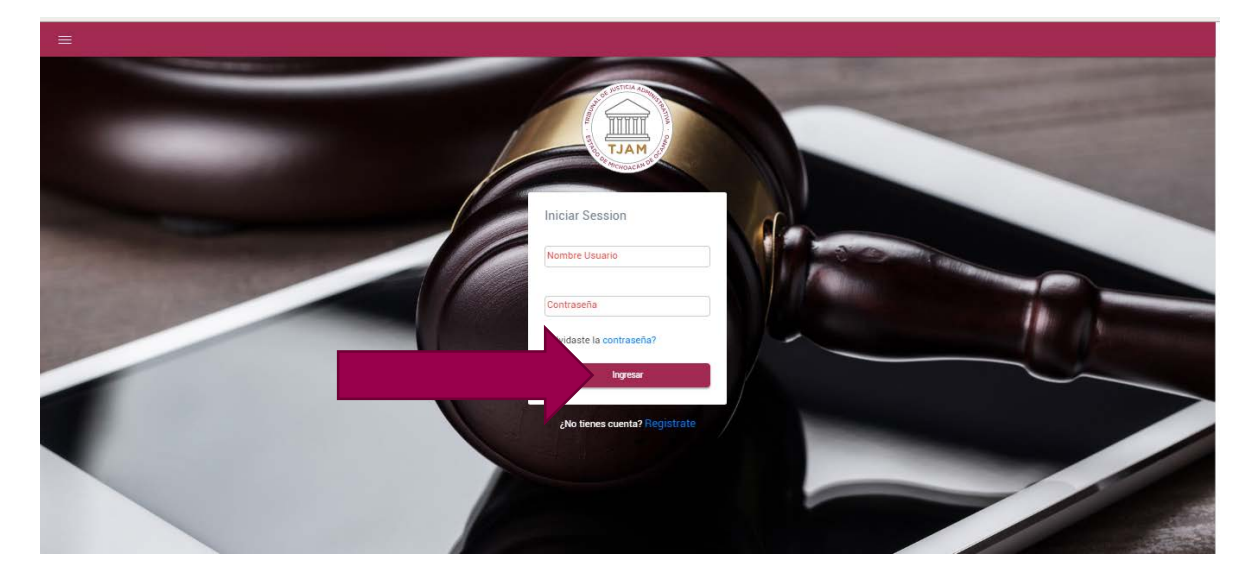

4. De clic en mis demandas

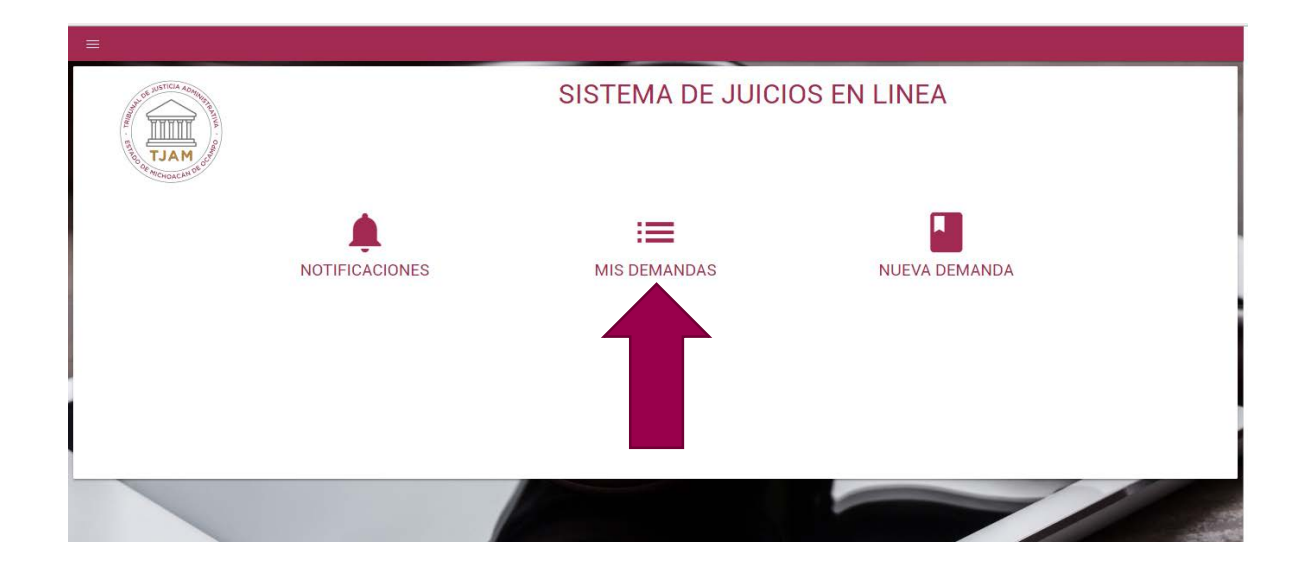

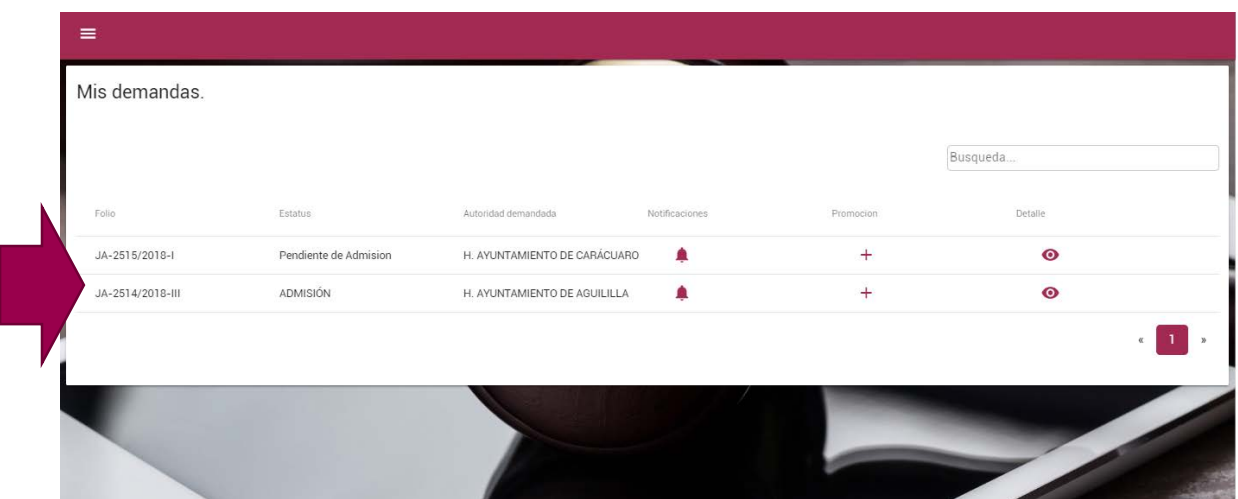

Aparecerá un listado de todas las demandas en las que usted participa como una de las partes

Puede hacer uso del buscador para facilitar su labor ingresando el número de su demanda o parte del número en la ventana de Buscar

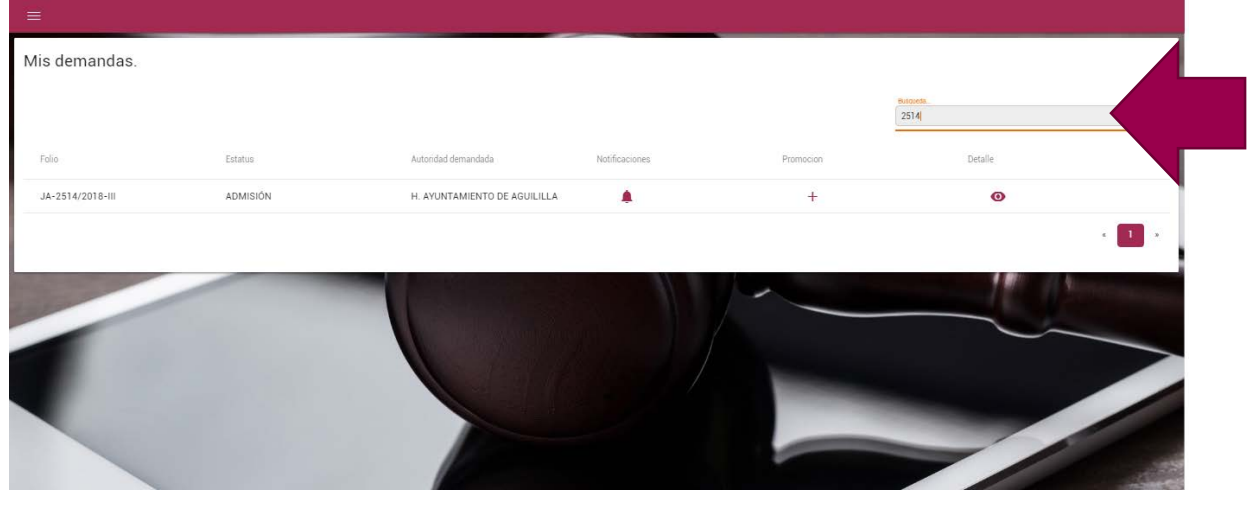

Entre al detalle de la demanda seleccionada dando clic en el símbolo de

Aparecerá un listado de todas las notificaciones emitidas a esa demanda ordenadas por fecha. De clic en el

ícono para ver el detalle de la notificación. En cuanto usted o cualquier autorizado abra la notificación se dará por notificado.

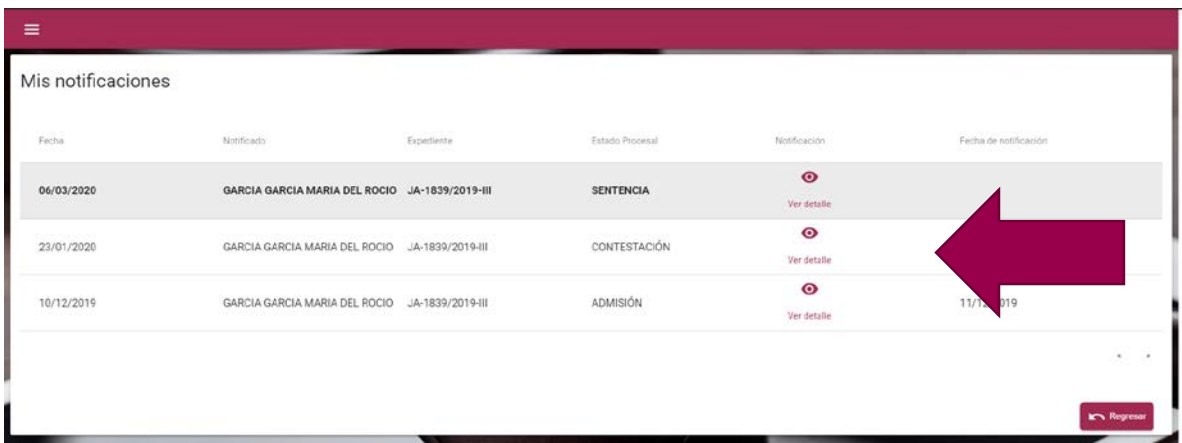

Detalle de la notificación

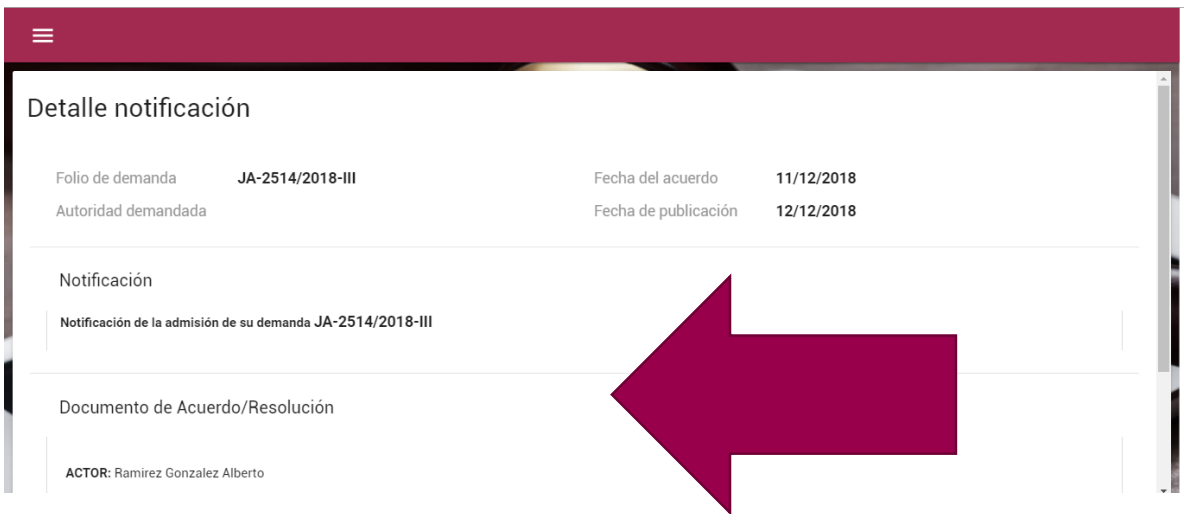

De esta manera dentro de la opción MIS DEMANDAS usted puede visualizar, la información y los procesos completos de su demanda.

#### <span id="page-7-0"></span>NOTIFICACIONES AUTOMÁTICAS.

Si despues de 3 días de que le fue envida la notificación usted no la ha consultado, el sistema automáticamente lo dará por notificado por lista al 4to día de acuerdo al artículo 297N fracción VI del Código de Justicia Administrativa del Estado de Michoacán de Ocampo.

#### <span id="page-8-0"></span>CONSULTAR UN ACUERDO

De igual forma si revisa un acuerdo en el cual no ha abrierto la notificación, el sistema tomará la fecha de su apertura para plasmarla como fecha de notificación. Lo anterior siempre y cuando no hayan pasado 4 días hábiles despues de su notificación.

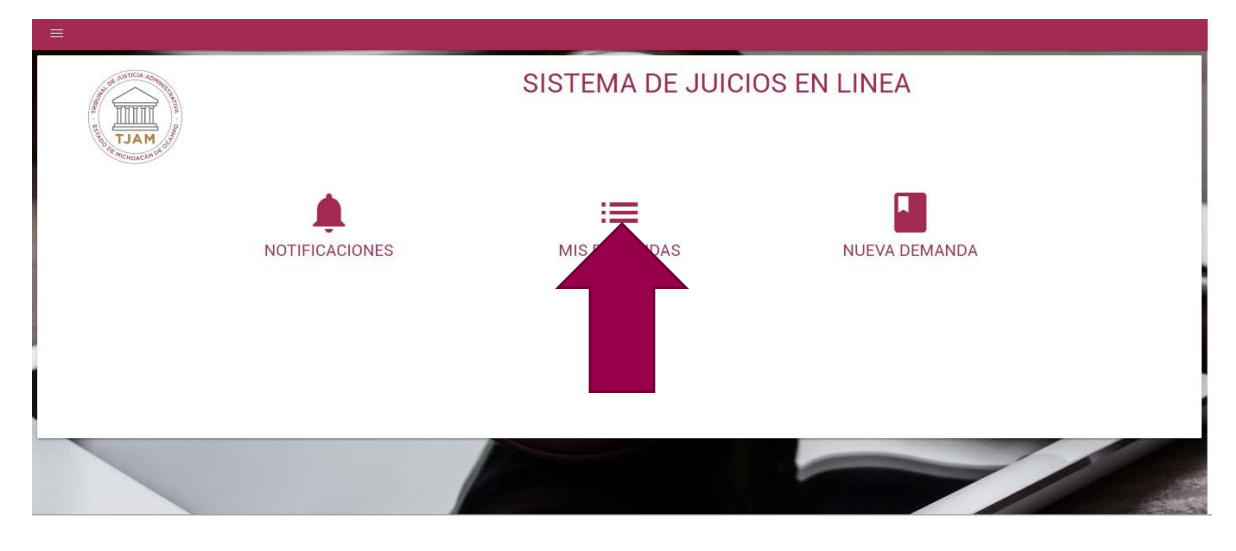

Aparecerá un listado de todas las demandas en las que usted participa como una de las partes

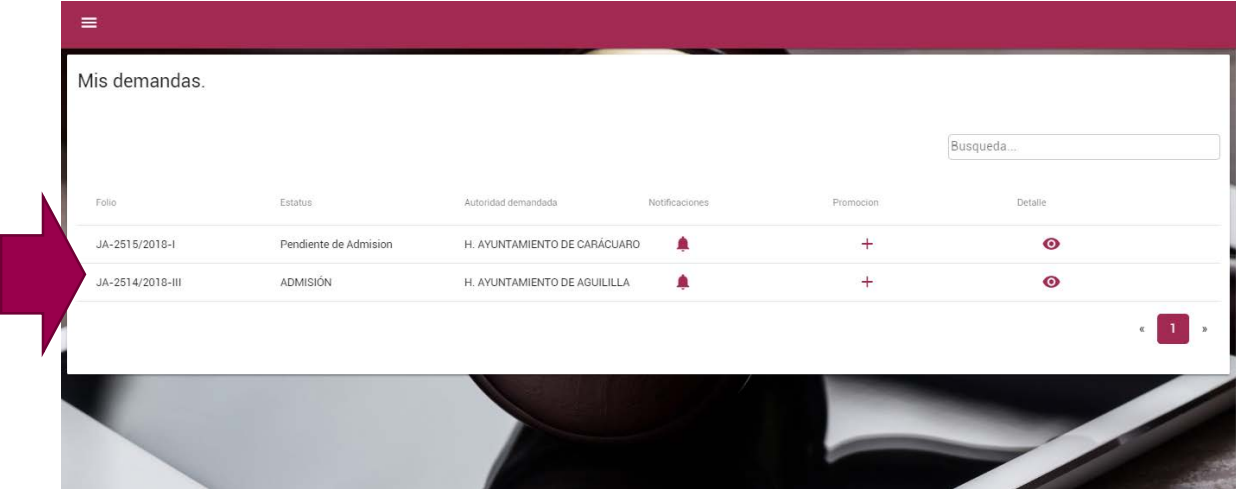

Puede hacer uso del buscador para facilitar su labor ingresando el número de su demanda o parte del número en la barra de Busqueda.

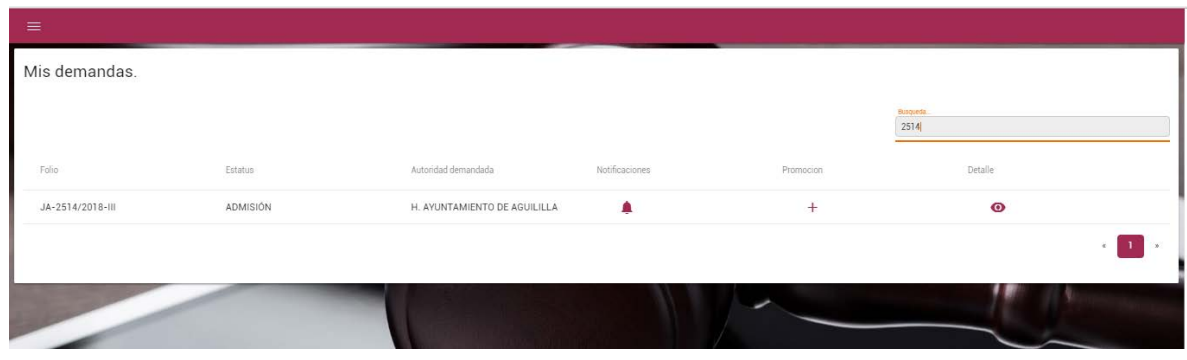

Entre al detalle de la demanda seleccionada dando clic en el símbolo de <sup>O</sup> Detalle.

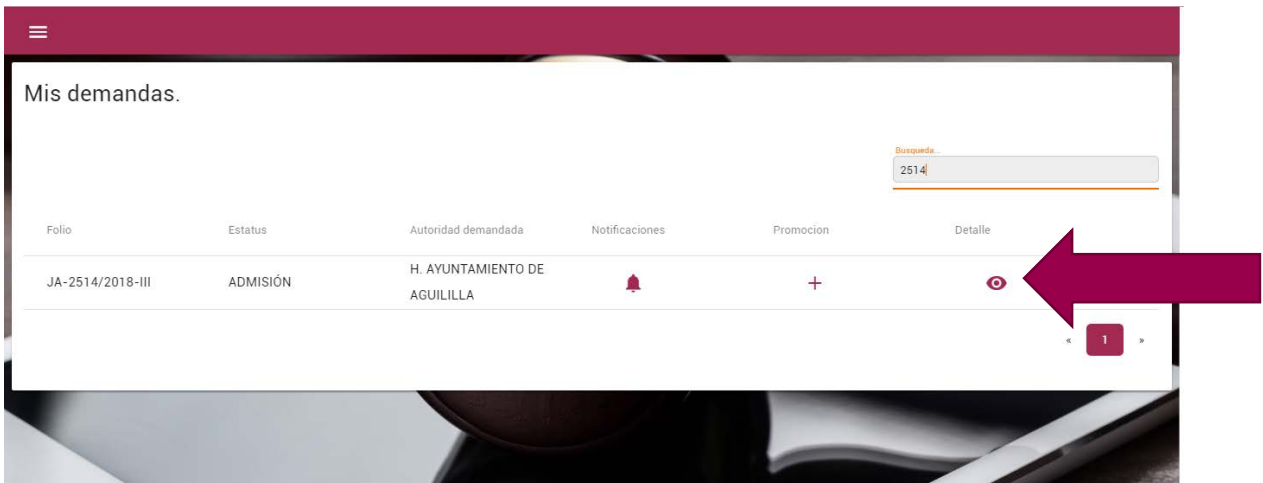

Dentro de esta ventana usted podrá localizar toda la información correspondiente a la demanda.

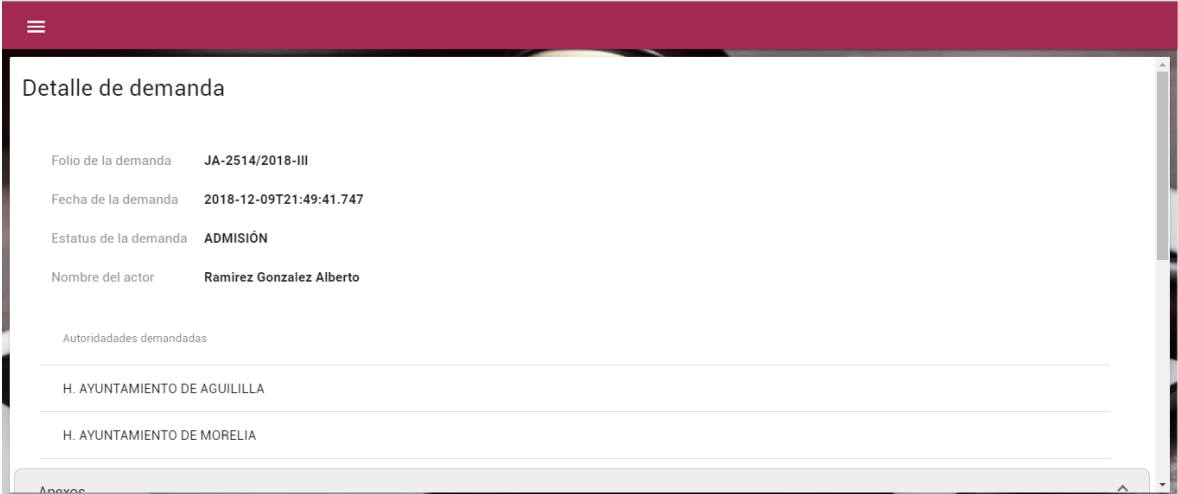

Vaya a la parte inferior y localice el acordión con titulo: Acuerdos

Nota: La sección de Acuerdos sólo aparece si existen acuerdos para esa demanda.

Ξ Anexos Nombre del Tipo de Tipo de Anexo Archivo Documento  $\bullet$ CONSTANCIA 22882\_Nh0.jpg ORIGINAL **VER DOCUMENTO**  $\bullet$ ESCRITO 22882\_0gC.pdf ORIGINAL **VER DOCUMENTO** Acuerdos Fecha Fecha Publicaci Estado Procesa  $\bullet$ 11/12/2018 12/12/2018 ADMISIÓN Ver detaile **IC** Regresar

Si desea visualizar el acuerdo de clic en el ícono **O** Detalle.

#### Se mostrará el detalle del acuerdo

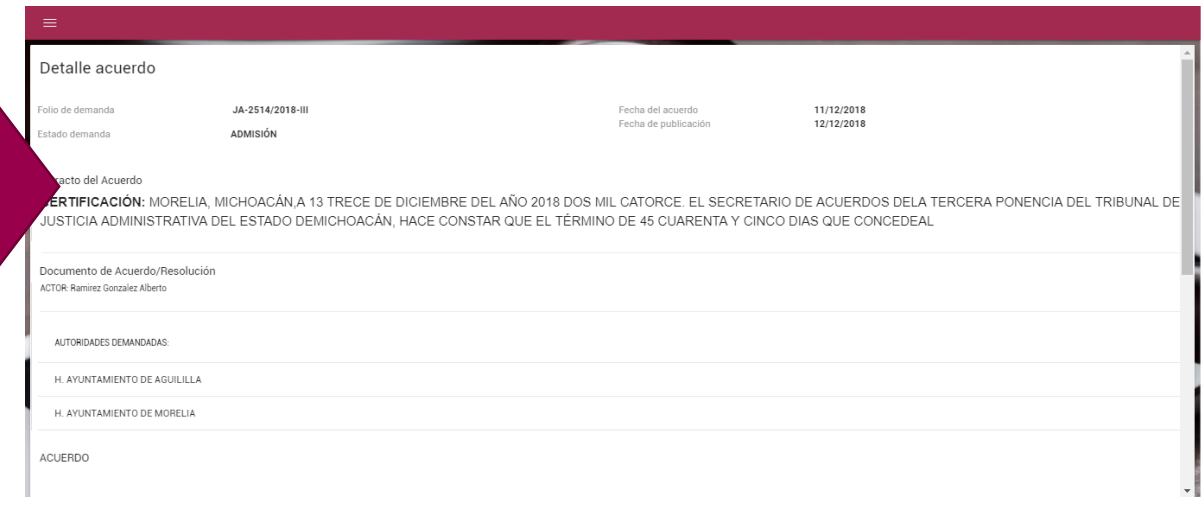

Paara regresar a la demanda de clic en el botón regresar al final de la pantalla.

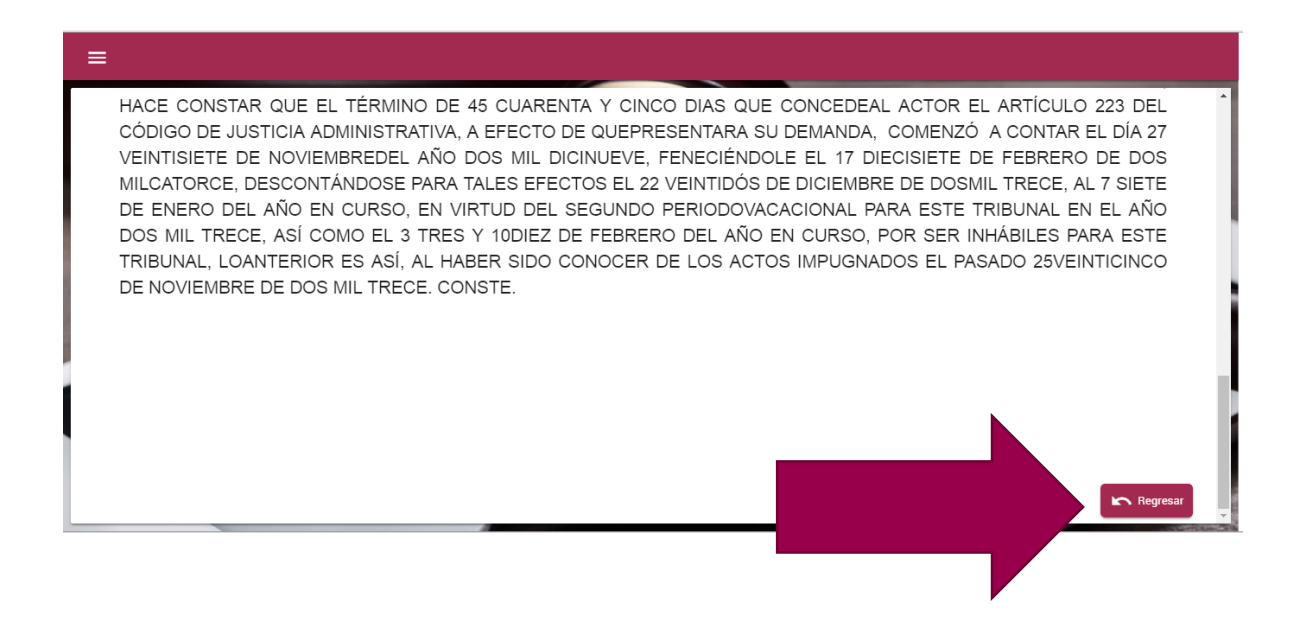

**SI USTED TIENE DUDAS RESPECTO DEL PROCESO DE ESTE MANUAL O REQUIERE ALGÚN APOYO LLAME AL MODULO DE REGISTRO DEL TRIBUNAL DE JUSTICIA ADMINSITRATIVA DEL ESTADO DE MICHOACÁN DE OCAMPO AL TELÉFONO**

**443 315 2726, 443 315 2740 EXT. 113**